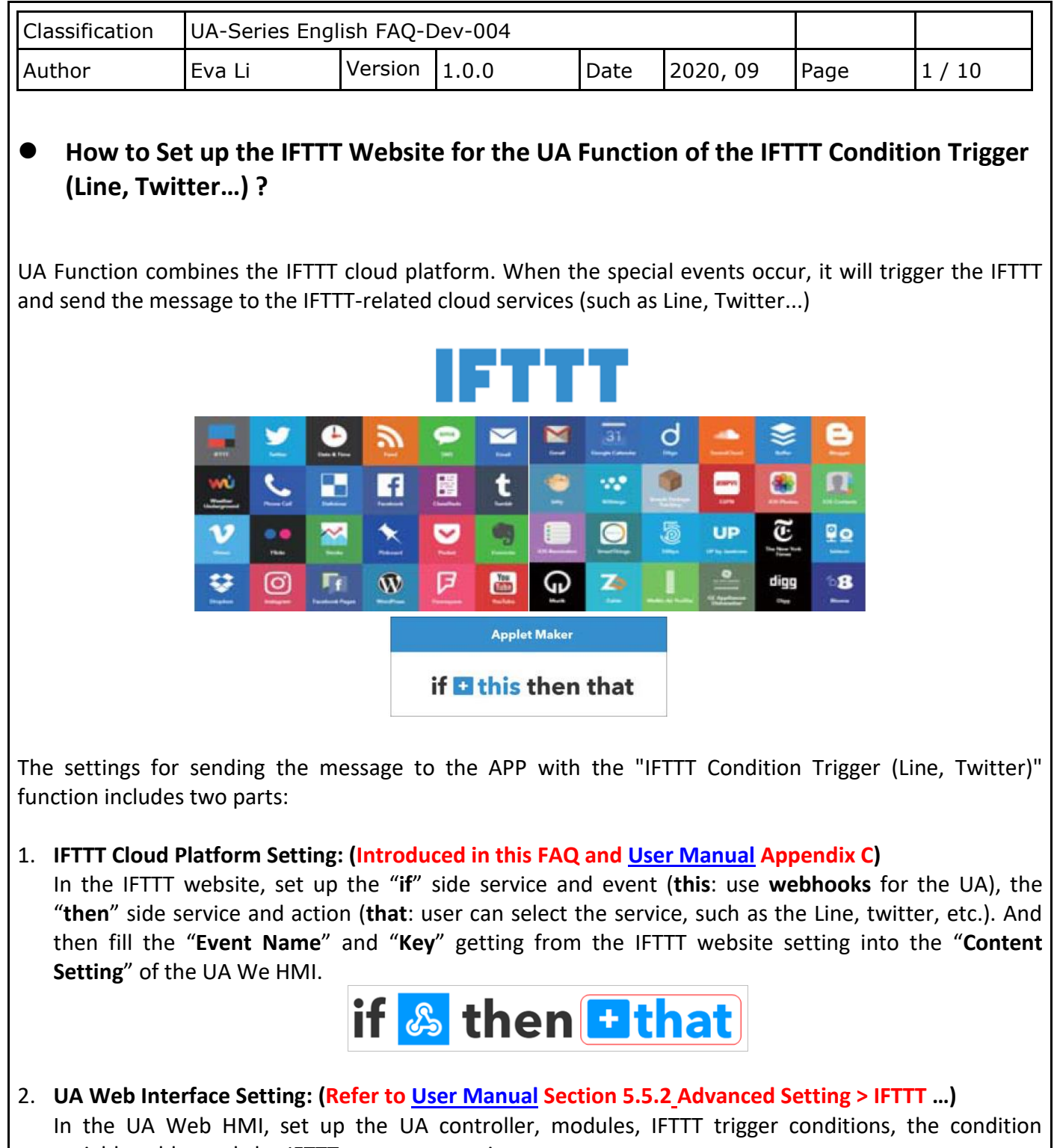

variable table, and the IFTTT event connection. (Fill the **Event Name and Key** from IFTTT website into the "**Content Setting**" of the UA Web UI.)

This document introduces the IFTTT website setting part. After complete the setting, the user will set up an "**Event Name**" and get a "**Key**", please input them to the IFTTT Condition Trigger setting page in the UA Web HMI setting.

This IFTTT setting example will **send a message to the APP Line service**. IFTTT provides hundreds of Web or APP services (Ex: Line, Twitter, Gmail...). The setting is in a similar way. Users can follow the steps below for **Line** to set up own APP.

ICP DAS Co., Ltd. Technical Document

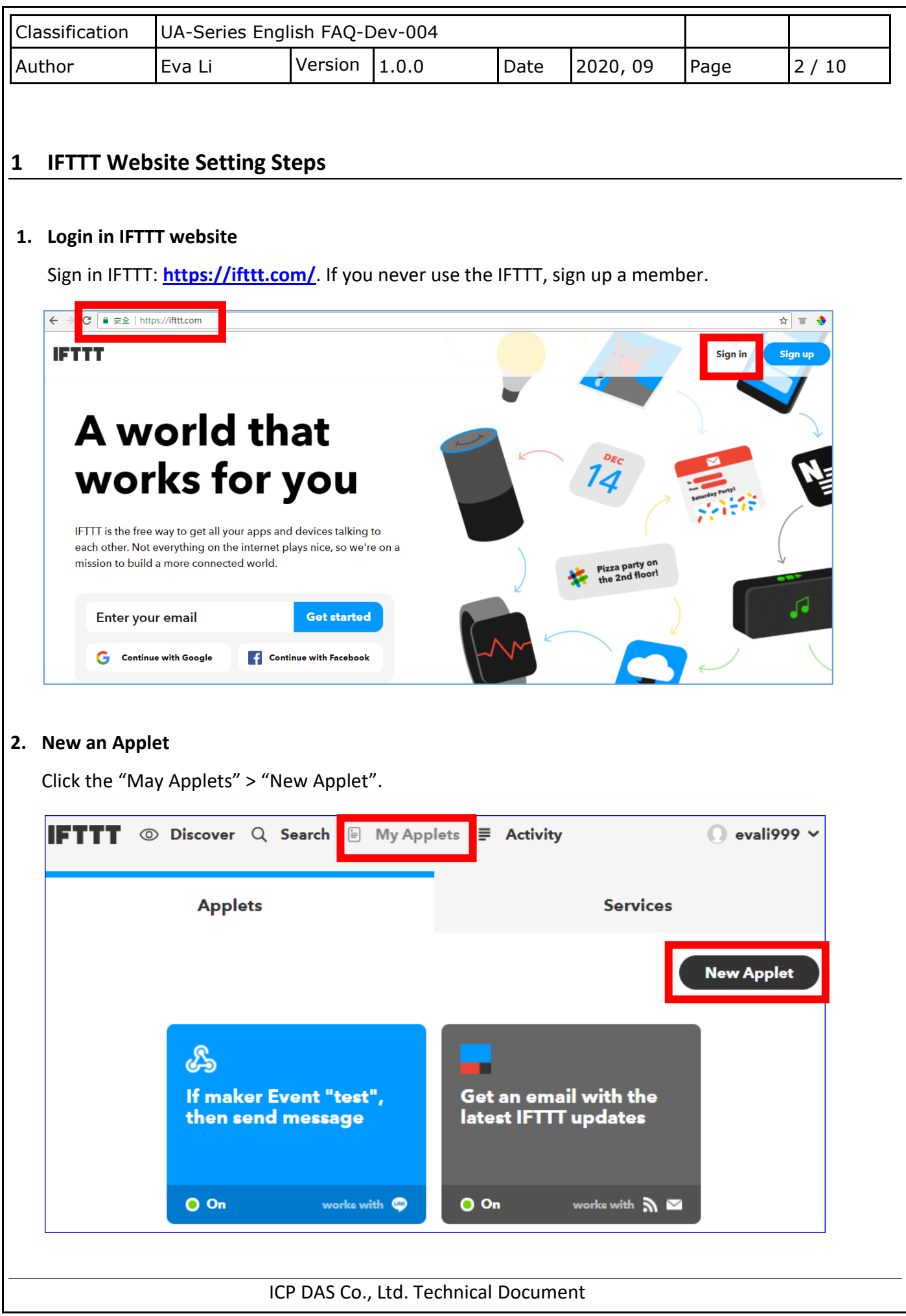

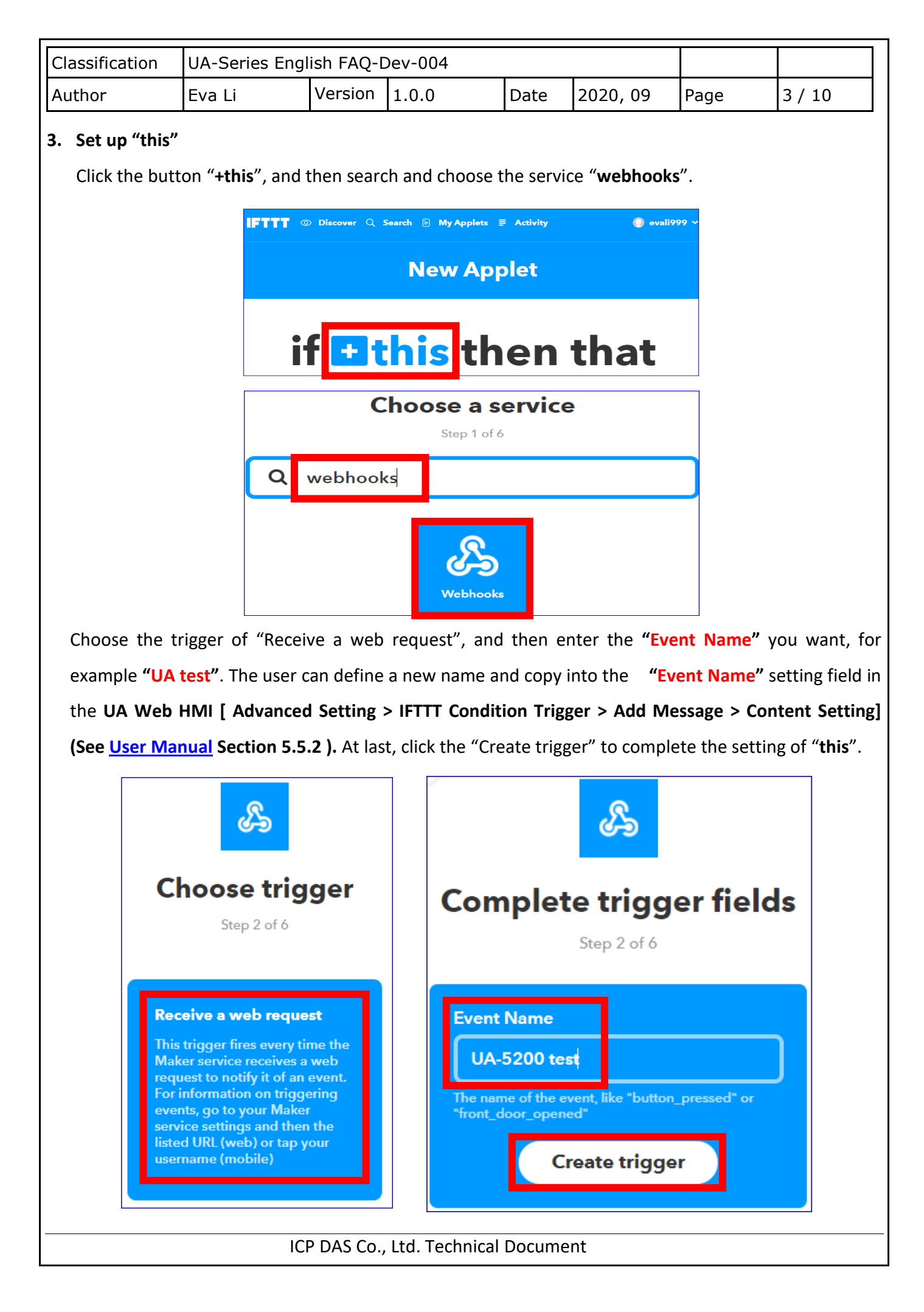

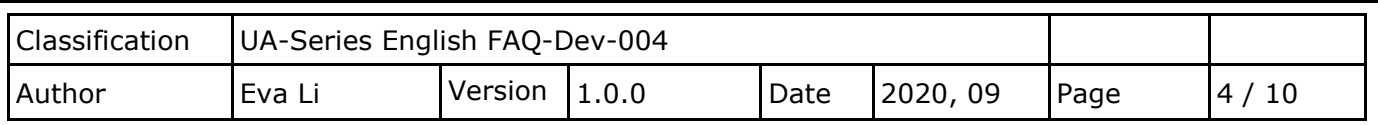

## **4. Set up "that"**

The "+this" setting is completed (as the picture below).

Now click the button "**+that**", and then search and choose the service for the action. In this example, we search and choose the service "**LINE**".

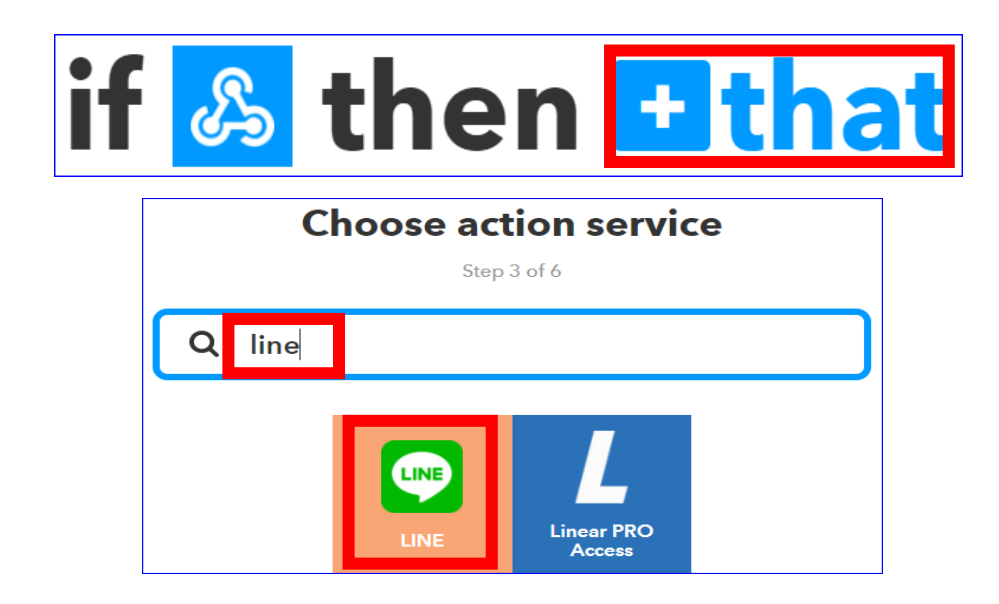

Choose the action "Send message" to send message to the service "LINE".

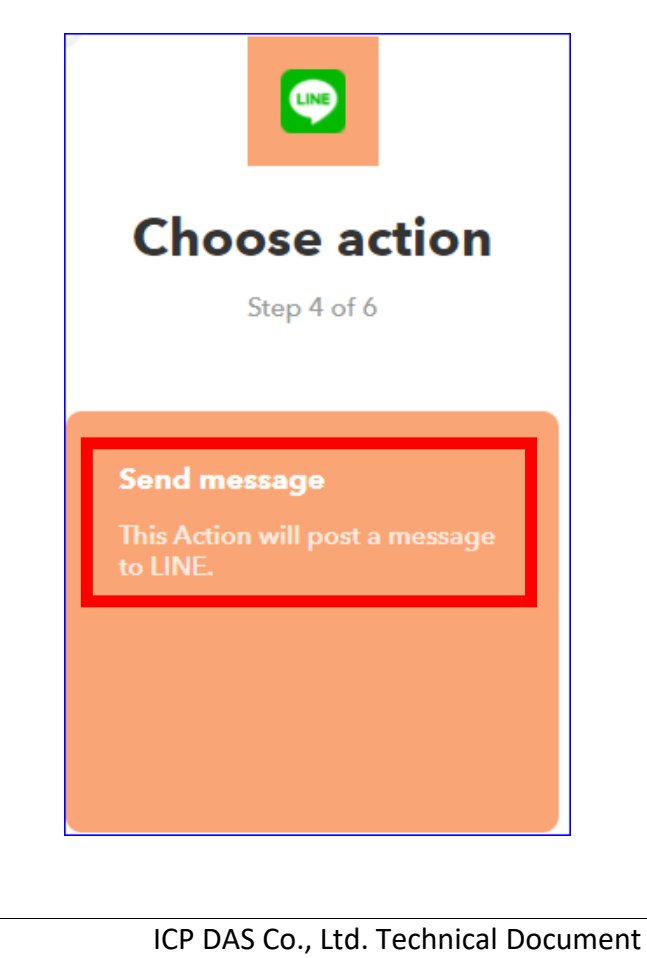

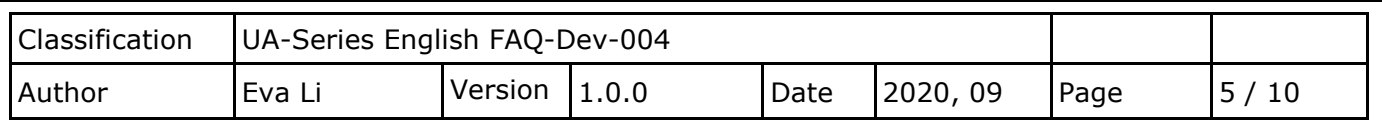

## **Step Descriptions:**

"**Recipient**": Choose a name in the field to receive the LINE Notify message. It can be a LINE user or LINE group (It will auto show the names and groups of the connecting LINE account. If choose a LINE group, all the members in the LINE group will receive the message.)

"**Message**": Set up the message content. It can be English or Chinese, Ex: "外門 test". The user also can use the default value "Value1: {{Value1}}", it will send the message content that setting in the "Define Message" field of the UA Web HMI [IFTTT Condition Trigger > Condition Table]. (The message will list the module name code plus the I/O variable code as the picture below. Refer Section 5.5.2). The user can choose one depending on your need.

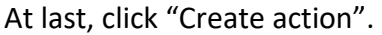

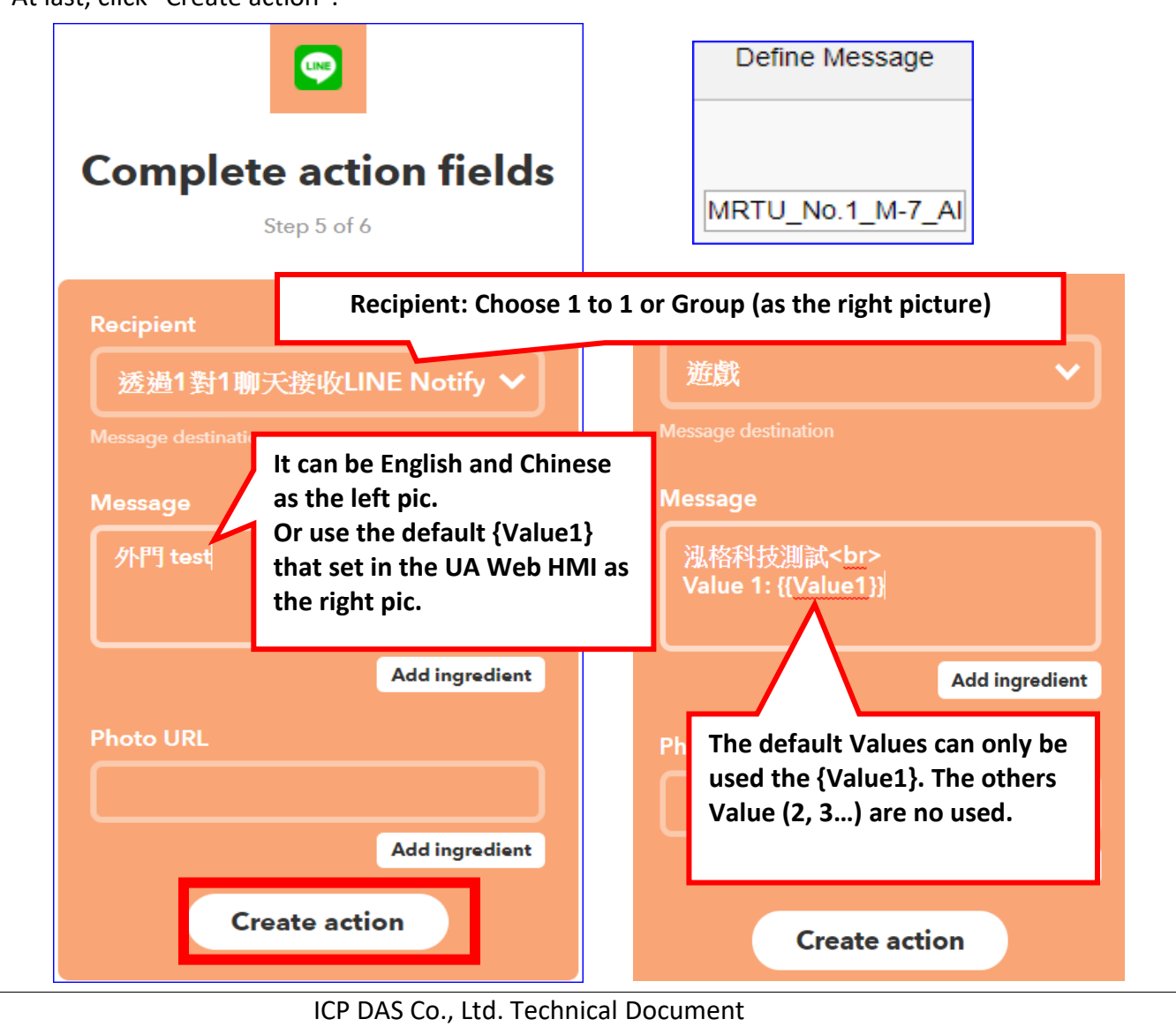

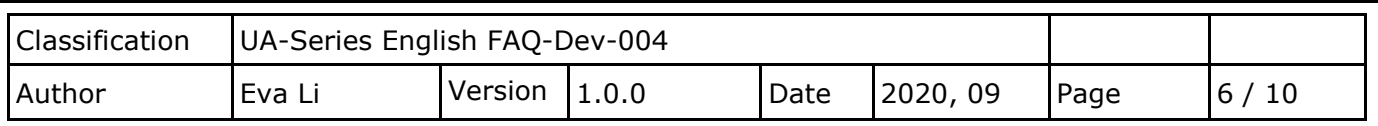

## **5. Finish IFTTT Setting**

When complete the Applet setting, the picture is like the left picture. You can click "Back" button to review and change the setting.

Click "Finish" button when all set. The "Applet" will show in the "My Applets", and link the

"Webhooks" and "LINE", and has a UA test" event to send a message.

Next, we will introduce how to get the "Key" and test the event message.

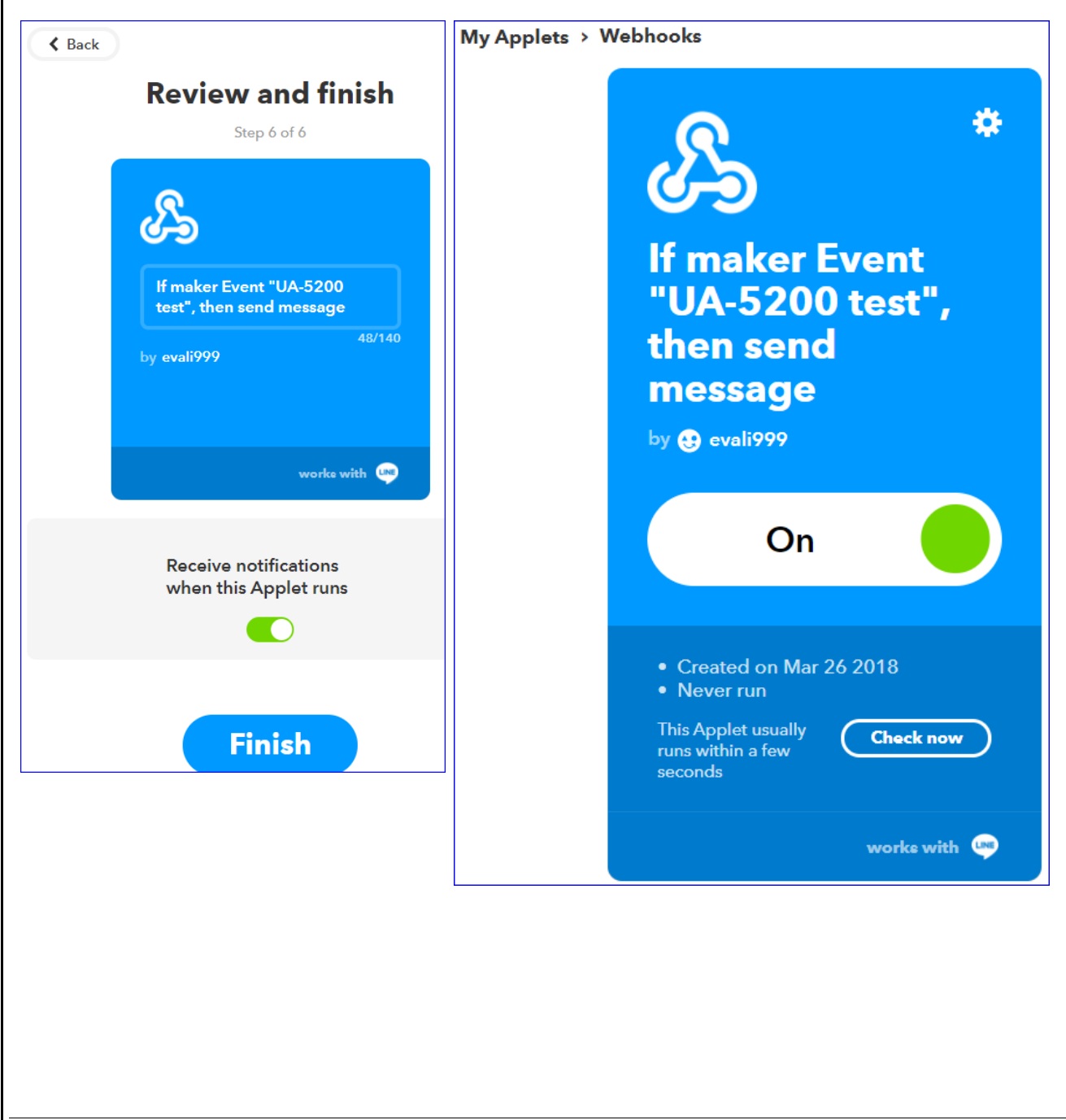

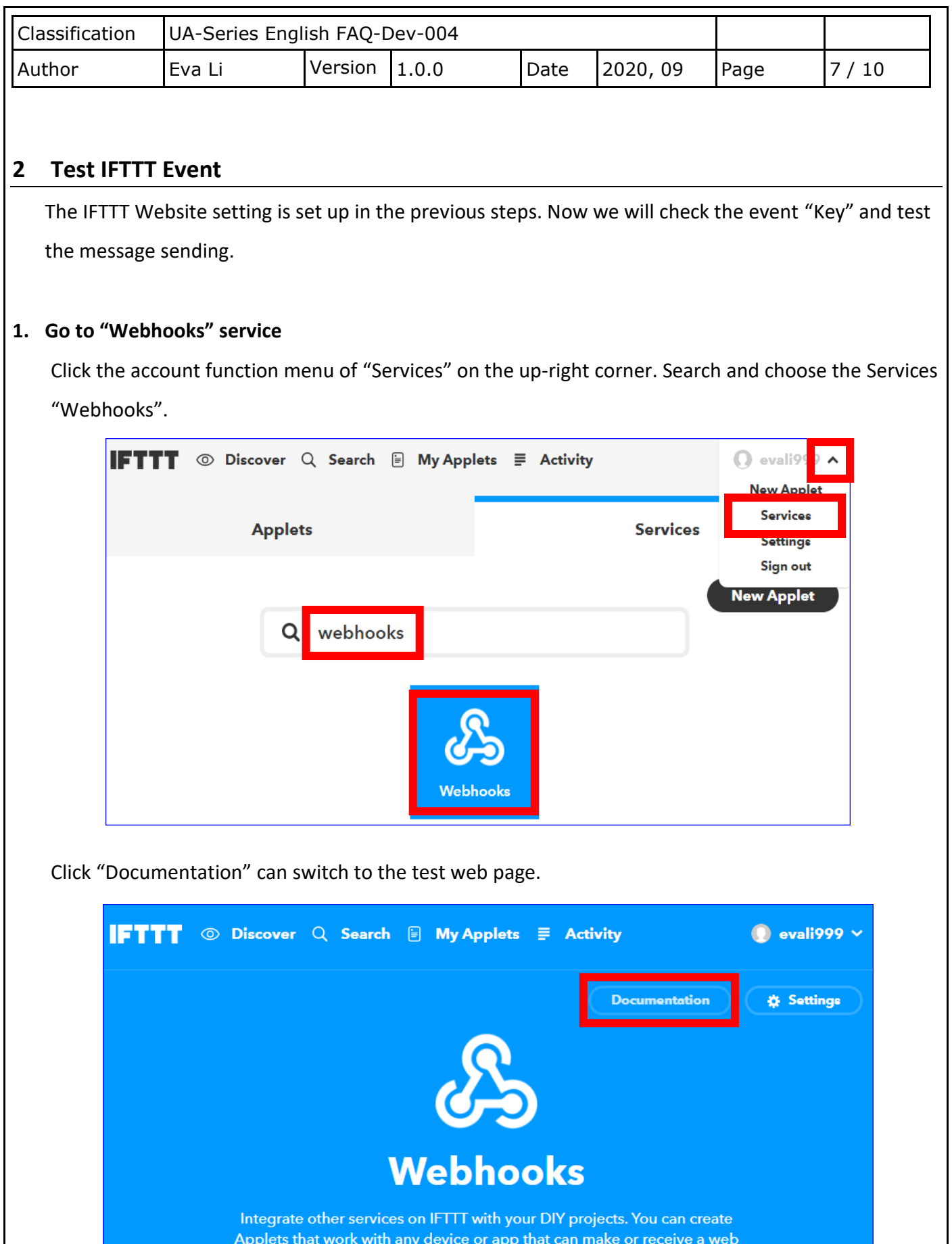

representation with the content of the prince can make on receive a new request. If you'd like to build your own service and Applets, check out the

ICP DAS Co., Ltd. Technical Document

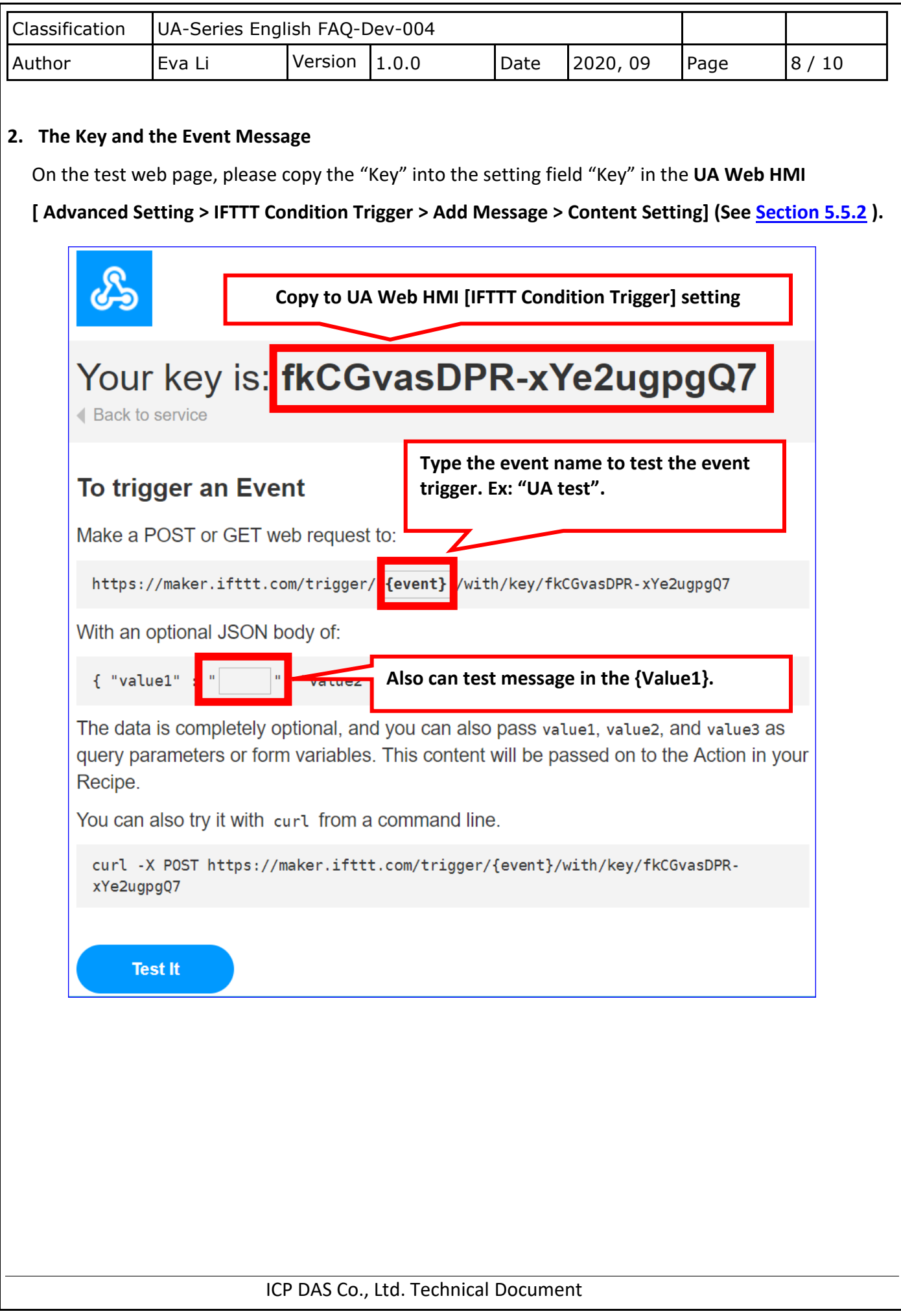

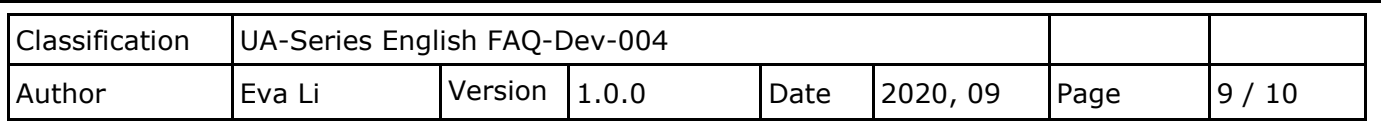

## **3. Test the Event**

After giving the event information (This example: "UA test"), click the "Test it" on the bottom to test the message sending (This example: LINE).

The result and descriptions:

After click the "Test it" button, the green trigger bar shows on the top.

And then, the LINE receives a message "[IFTTT] 外門 test" (This notify is received on the PC version

LINE. See the bottom right corner.) It means the IFTTT website setting is successful. The mobile phone is also received the LINE APP message. (See the next page)

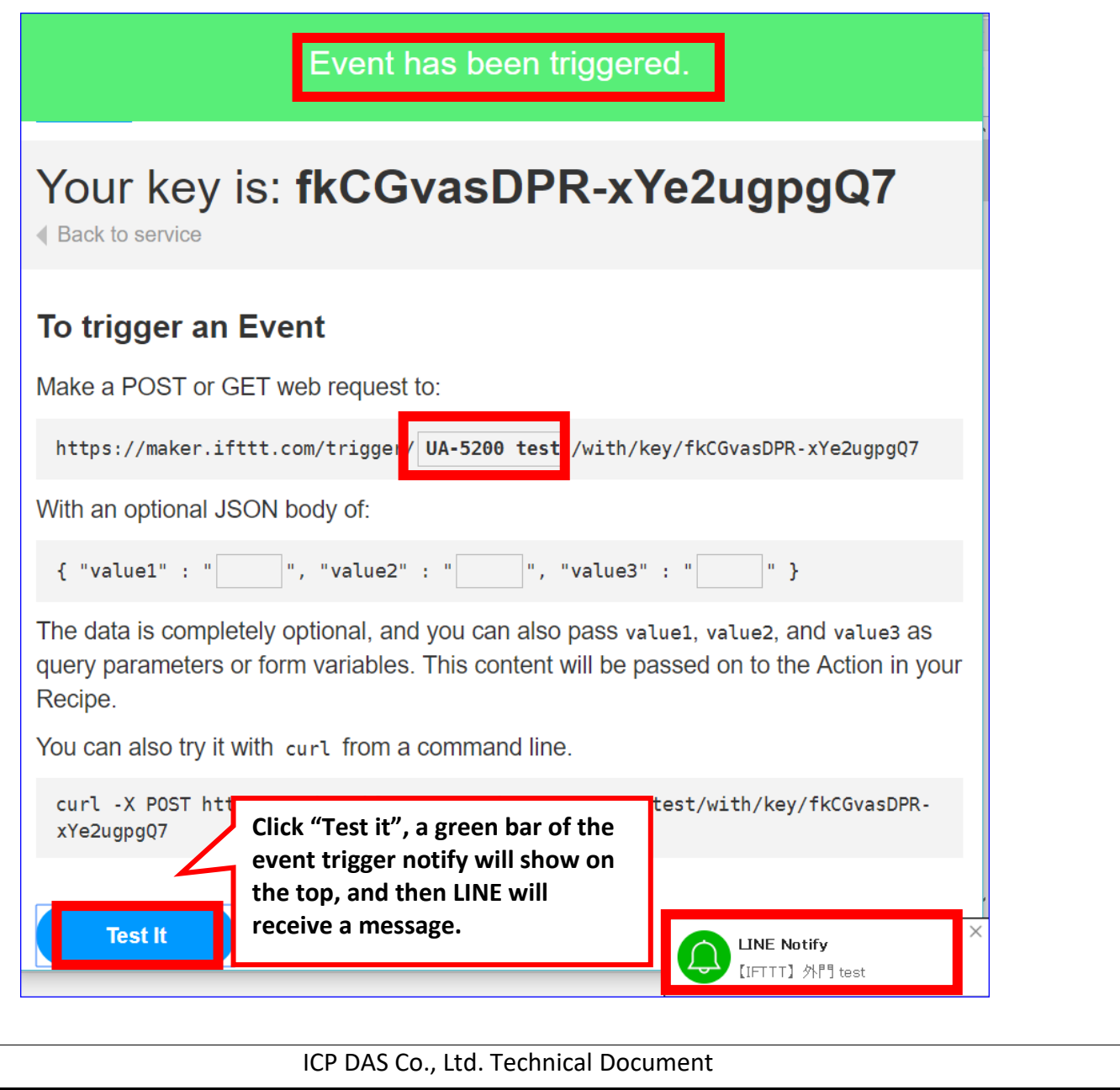

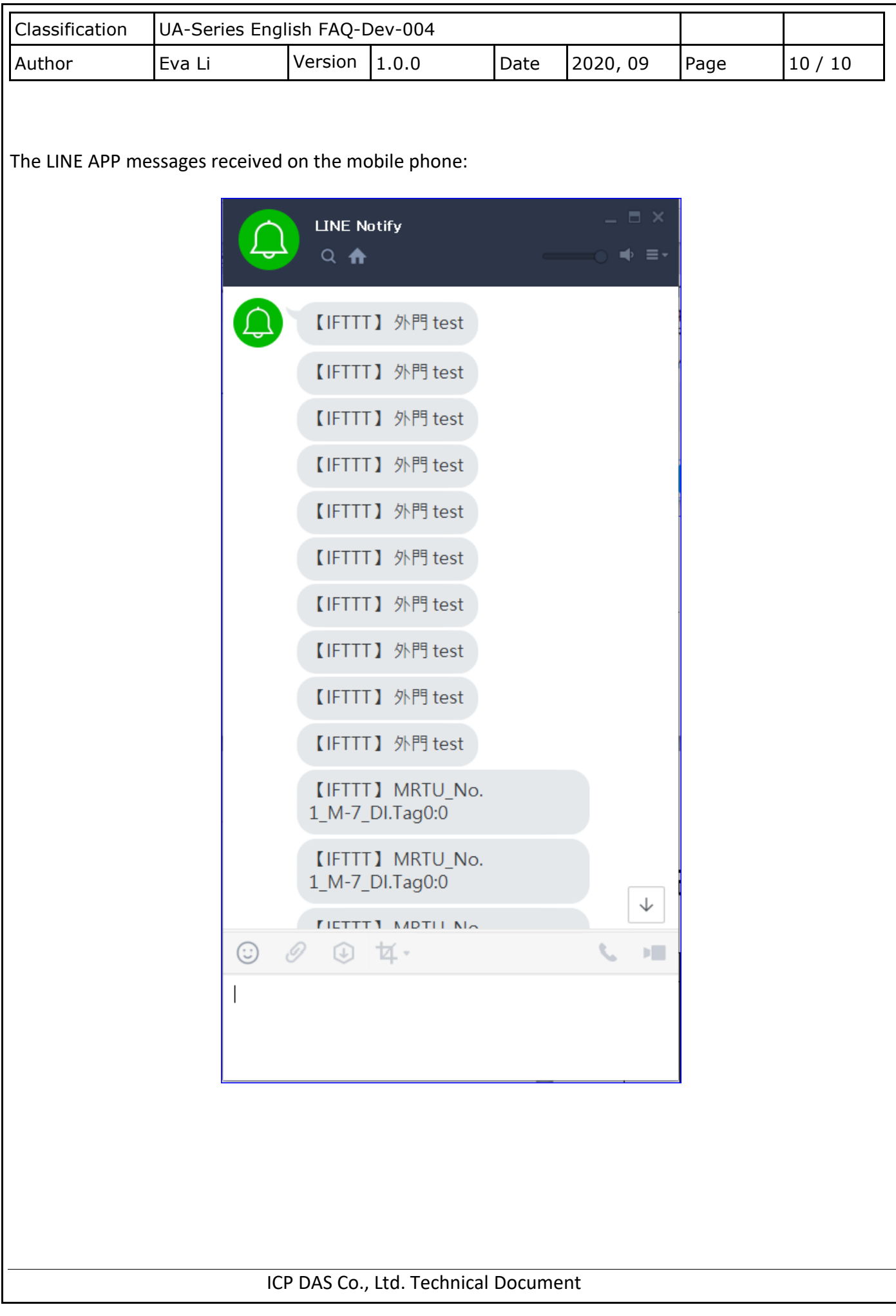